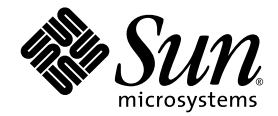

# Servidor Sun Fire<sup>™</sup> V440: Guía de instalación

Sun Microsystems, Inc. 4150 Network Circle Santa Clara, CA 95054 U.S.A. 650-960-1300

N.º de referencia 817-2804-10 Julio 2003, revisión A

Envíe sus comentarios sobre este documento a: http://www.sun.com/hwdocs/feedback

Copyright 2003 Sun Microsystems, Inc., 4150 Network Circle, Santa Clara, California 95054, EE.UU. Reservados todos los derechos.

Sun Microsystems, Inc. tiene derechos de propiedad intelectual relacionados con la tecnología incluida en el producto que se describe en este documento. Concretamente, y sin limitación alguna, estos derechos de propiedad intelectual pueden incluir una o más patentes de Estados Unidos mencionadas en http://www.sun.com/patents y otras patentes o aplicaciones de patentes pendientes en Estados Unidos y otros países.

Este documento y el producto al que hace referencia se distribuyen con licencias que restringen su uso, copia, distribución y descompilación. No se puede reproducir parte alguna de este producto o documento en ninguna form

El software de terceros, incluida la tecnología de fuentes, está protegido por el copyright y tiene licencia de los distribuidores de Sun.

Partes del producto pueden derivarse del sistema Berkeley BSD, concedido bajo licencia por la Universidad de California. UNIX es una marca comercial registrada en EE.UU. y otros países, con licencia exclusiva de X/Open Com

Sun, Sun Microsystems, el logotipo de Sun, Solaris, OpenBoot, AnswerBook2, docs.sun.com, SunSolve Online y Solaris JumpStart son marcas comerciales o marcas comerciales registradas de Sun Microsystems, Inc. en EE.UU. y otr

Todas las marcas comerciales SPARC se usan bajo licencia y son marcas registradas de SPARC International, Inc. en Estados Unidos y en otros países. Los productos con marcas comerciales SPARC se basan en una arquitectura desarrollada por Sun Microsystems, Inc.

La interfaz gráfica de usuario OPEN LOOK y Sun™ ha sido desarrollada por Sun Microsystems, Inc. para sus usuarios y titulares de licencias. Sun reconoce los esfuerzos de Xerox en promover la investigación y el desarrollo del concepto de interfaces gráficas o visuales de usuario para la industria informática. Sun tiene una licencia no exclusiva de Xerox de la interfaz gráfica de usuario de Xerox, cuya licencia también cubre los titulares de licencias de Sun que implementan las interfaces gráficas de usuario OPEN LOOK y cumplen con los contratos escritos de licencia de Sun.

Derechos del Gobierno de los EE.UU. – Uso comercial. Los usuarios del gobierno de los Estados Unidos están sujetos a los acuerdos de la licencia estándar de Sun Microsystems, Inc. y a las disposiciones aplicables sobre los FAR (derechos federales de adquisición) y sus suplementos.

ESTA DOCUMENTACIÓN SE ENTREGA "TAL CUAL", SIN GARANTÍA DE NINGUNA CLASE, NI EXPRESA NI IMPLÍCITA, LO QUE INCLUYE CUALQUIER GARANTÍA IMPLÍCITA DE COMERCIALIZACIÓN, ADECUACIÓN A UN PROPÓSITO ESPECÍFICO O NO INFRACCIÓN, EXCEPTO EN AQUELLOS CASOS EN QUE DICHA RENUNCIA NO FUERA LEGALMENTE VÁLIDA.

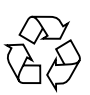

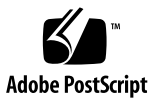

### Tabla de contenidos

#### **[Prólogo v](#page-4-0)**

**1. [Preparativos para la instalación](#page-8-0) 1** [Información sobre los componentes incluidos 1](#page-8-1) [Comprobación de todas las piezas](#page-9-0) 2 [Transferencia de la documentación en línea](#page-10-0) 3 [Planificación de la instalación](#page-10-1) 3 [Qué hacer a continuación 4](#page-11-0) **2. [Instalación del servidor Sun Fire V440 en un bastidor de 4 postes 5](#page-12-0)** [Lista de tareas de montaje en un bastidor de 4 postes](#page-13-0) 6 [Inventario del montaje en bastidor de 4 postes](#page-14-0) 7 [Herramientas necesarias para el montaje en bastidor](#page-15-0) 8 [Sujeción de los rieles interiores a la carcasa](#page-16-0) 9

[Preparación del bastidor](#page-17-0) 10

[Ubicación de los orificios de montaje](#page-18-0) 11

[Instalación de las correderas](#page-20-0) 13

[Instalación del servidor en el bastidor](#page-23-0) 16

[Qué hacer a continuación 1](#page-26-0)9

[Instalación del brazo de gestión de los cables](#page-27-0) 20

[Fije los cables al brazo de gestión de los cables 2](#page-30-0)3 [Instale los componentes opcionales 2](#page-33-0)6 [Conexión de los cables 2](#page-34-0)7 [Conecte los cables de alimentación al servidor 2](#page-35-0)8 [Conexión de cables Ethernet de par trenzado 3](#page-37-0)0 [Restablecimiento del bastidor 3](#page-39-0)2 [Qué hacer a continuación 3](#page-39-1)2

#### **3. [Procedimientos para el encendido y la configuración](#page-40-0) 33**

[Configure un dispositivo de consola del sistema 3](#page-41-0)4

[Acerca de la conexión del servidor con un servidor de terminal 3](#page-41-1)4

- ▼ [Cómo acceder a la consola del sistema a través de un servidor de](#page-43-0)  [terminal](#page-43-0) 36
- ▼ [Cómo acceder a la consola del sistema a través de un terminal](#page-44-0)  [alfanumérico 3](#page-44-0)7
- ▼ [Cómo acceder a la consola del sistema a través de una conexión](#page-45-0) tip 38

[Preparación para configurar la interfaz primaria de red 4](#page-47-0)0

[Encendido del servidor 4](#page-48-0)1

- ▼ [Cómo efectuar el encendido con el botón de encendido 4](#page-49-0)2
- ▼ [Cómo efectuar el encendido con el comando](#page-51-0) poweron 44

[Instale el sistema operativo Solaris y el software adicional 4](#page-53-0)6

[Qué hacer a continuación 4](#page-54-0)7

#### **A. [Información y referencia](#page-56-0) 49**

[LED del sistema 4](#page-56-1)9

[Conector con el puerto serie 5](#page-58-0)1

[Diagrama del conector con el puerto serie](#page-58-1) 51

[Señales del conector con el puerto serie 5](#page-59-0)2

[Requisitos del bastidor de 4 postes](#page-59-1) 52

# <span id="page-4-0"></span>Prólogo

*Servidor Sun Fire™ V440: Guía de instalación* proporciona instrucciones, información básica y material de referencia para ayudarle a instalar un nuevo servidor Sun Fire™ V440. Las instrucciones de los capítulos 1 y 3 presuponen que un administrador del sistema experto en el sistema operativo Solaris™ está efectuando la instalación. No obstante, no se necesita experiencia con el sistema operativo Solaris para seguir las instrucciones del capítulo 2, que informa con detalle sobre la instalación del servidor Sun Fire V440 en un bastidor de 4 postes.

### Organización de este manual

Esta guía se organiza en tres capítulos y un apéndice.

[Capítulo 1](#page-8-2) ilustra el contenido del kit de envío del servidor Sun Fire V440, proporciona pautas para planificar la instalación y muestra la documentación incluida en el CD de documentación del servidor Sun Fire V440.

[Capítulo 2](#page-12-1) proporciona instrucciones para instalar el servidor Sun Fire V440 en un bastidor de 4 postes, instalar el brazo de gestión de cables y dirigir éstos dentro del brazo de gestión de cables.

[Capítulo 3](#page-40-1) proporciona instrucciones para encender el servidor y para instalar el sistema operativo Solaris y el software adicional.

El apéndice A contiene información básica sobre la consola del sistema y las especificaciones técnicas adicionales, incluida la de los conectores y la de los bastidores.

# Utilización de los comandos de UNIX

Es posible que este documento no contenga información sobre los procedimientos y comandos básicos UNIX®, como, por ejemplo, cierre e inicio del sistema y configuración de los dispositivos.

Para obtener información a ese respecto, consulte la siguiente documentación:

- *Solaris Handbook for Sun Peripherals*
- Documentación electrónica de AnswerBook2™ para el sistema operativo Solaris
- Otros manuales de software que acompañen al sistema

### Tipo de letra o símbolo

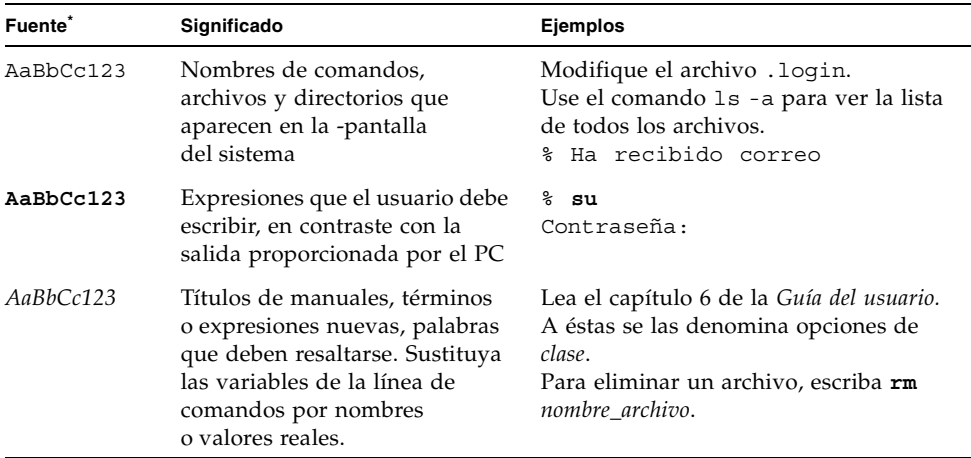

\* La configuración del navegador puede diferir de esta configuración.

## Indicadores del sistema

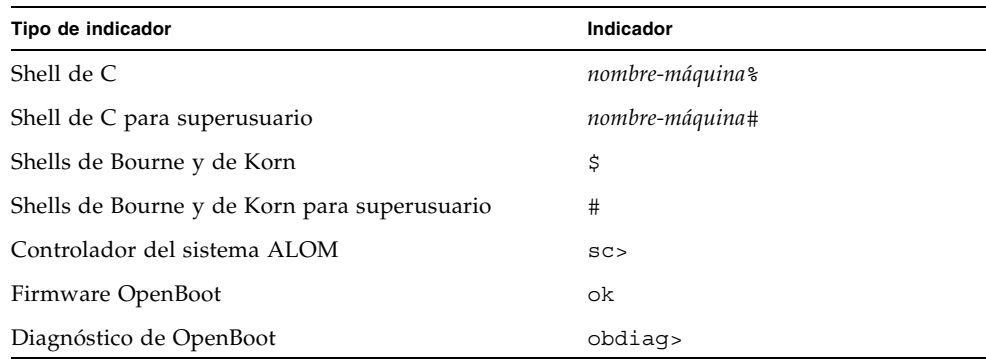

## Documentación relacionada

![](_page_6_Picture_144.jpeg)

### Acceso a la documentación de Sun

Puede ver, imprimir o adquirir una amplia selección de documentación de Sun, incluidas las versiones adaptadas a los entornos nacionales en:

http://www.sun.com/documentation

**Nota:** Si desea obtener información importante sobre la seguridad, el cumplimiento y la conformidad en relación con el servidor Sun Fire V440, consulte *Sun Fire V440 Server Safety and Compliance Guide*, número de referencia 816-7731, en el CD de documentación o en línea, en la dirección de Internet mencionada.

### Contacto con el Servicio técnico de Sun

Si tiene preguntas técnicas sobre este producto a las que no obtiene respuesta en este documento, consulte el URL siguiente:

http://www.sun.com/service/contacting

### Sun agradece sus comentarios

En Sun estamos interesados en mejorar nuestra documentación, lo que significa que cualquier comentario o sugerencia al respecto por parte de los usuarios nos resulta de gran utilidad. Puede enviar los comentarios en:

http://www.sun.com/hwdocs/feedback

Incluya el título y el número de referencia del documento con el comentario:

*Servidor Sun Fire™ V440: Guía de instalación*, número de referencia 817-2804-10.

### <span id="page-8-2"></span>CAPÍTULO **1**

### <span id="page-8-0"></span>Preparativos para la instalación

Este capítulo describe los componentes del servidor Sun Fire V440, una lista de archivos del CD de documentación y un conjunto de preguntas que el administrador del sistema debe responder antes de instalar el software del servidor.

Este capítulo contiene las secciones siguientes:

- ["Información sobre los componentes incluidos" en la página 1](#page-8-1)
- ["Comprobación de todas las piezas" en la página 2](#page-9-0)
- ["Transferencia de la documentación en línea" en la página 3](#page-10-0)
- ["Planificación de la instalación" en la página 3](#page-10-1)

### <span id="page-8-1"></span>Información sobre los componentes incluidos

Los componentes estándar de los servidores Sun Fire V440 vienen instalados de fábrica. Pero, si ha pedido alguna opción como, por ejemplo, un monitor y una tarjeta PCI, se le enviará por separado.

También debe recibir la documentación y el kit de soporte de Solaris del software correspondiente del sistema.

Compruebe que ha recibido todo lo que ha pedido.

**Nota:** Examine las cajas recibidas para comprobar si han sufrido algún daño. Si alguna de ellas está dañada, pida a la persona del servicio de transporte que permanezca presente en el momento de abrirla. Guarde el contenido y el material de embalaje para que el representante lleve a cabo la inspección.

# Comprobación de todas las piezas

#### <span id="page-9-0"></span>● **Verifique que ha recibido todos los componentes del sistema.**

Consulte la ilustración siguiente para identificar la piezas empaquetadas con el sistema. (En la ilustración no se muestra el adaptador RJ-45/DB-9 que también se empaqueta con el sistema.)

![](_page_9_Figure_3.jpeg)

### <span id="page-10-0"></span>Transferencia de la documentación en línea

El CD de documentación del servidor Sun Fire V440 se incluye en la caja. Consulte el folleto que se adjunta al CD con el fin de conocer las instrucciones para transmitir documentación al disco duro o ver la documentación directamente en el CD.

Además de esta guía los documentos siguientes se incluyen en el CD de documentación del servidor Sun Fire V440:

- *Sun Fire V440 Server Safety Information*
- *Sun Fire V440 Notas sobre el servidor*
- *Sun Fire V440 Server Using Online Documentation*
- *Sun Fire V440 Guía de administración del servidor*
- *Sun Fire V440 Guía de resolución de errores y diagnósticos*
- *Sun Fire V440 Server Parts Installation and Removal Guide*
- *Sun Advanced Lights Out Manager (ALOM)* 1.1 Online Help
- *Servidor Sun Fire V440: Guía para el montaje en bastidor de dos postes*
- *Sun Fire V440 Server Safety and Compliance Guide*

### <span id="page-10-1"></span>Planificación de la instalación

El servidor Sun Fire V440 está diseñado para diversos fines. La configuración del servidor depende de las necesidades que se tengan.

Este conjunto de procedimientos de instalación pretende ser tan genérico como sea posible, para satisfacer los varios usos a los que se puede dedicar el servidor. No obstante, se deben tomar algunas decisiones para completar los procedimientos de instalación: Si necesita más información para ayudarle a responder las dos preguntas siguientes, consulte *Servidor Sun Fire V440: Guía de administración*.

■ ¿En qué red o redes se desea conectar el servidor?

Debe facilitar la información de redes específica para el servidor cuando instale el sistema operativo Solaris.

■ ¿Cómo va a utilizar y configurar los discos internos del servidor?

■ ¿Qué software va a cargar?

Es posible que el software incluido en el kit de soporte de Solaris™ o de otros productos establezca restricciones de espacio o de partición de disco. Consulte la documentación que acompaña al software de Solaris para determinar estos requisitos.

**Nota:** Debe usar una versión admitida del sistema operativo Solaris. Para obtener más información, consulte *Notas del producto del servidor Sun Fire V440*.

### <span id="page-11-0"></span>Qué hacer a continuación

Instale el servidor en un bastidor, de acuerdo con las instrucciones de [Capítulo 2](#page-12-1).

## <span id="page-12-1"></span><span id="page-12-0"></span>Instalación del servidor Sun Fire V440 en un bastidor de 4 postes

Este capítulo muestra cómo instalar un servidor Sun Fire V440 en un bastidor de ampliación Sun™ StorEdge de cuatro postes o en cualquier otro bastidor de 48,26 cm de ancho que cumpla los estándares de EIA (Electronic Industries Association). Si va a instalar un servidor Sun Fire V440 en un bastidor de dos postes, consulte las instrucciones para el montaje en bastidor de dos postes del CD de documentación del kit de envío.

**Nota:** Si desea instalar un servidor en un bastidor de 48,26 cm de ancho que cumpla los estándares de EIA con orificios de montaje para tornillos de EE.UU. use unos de 10-32 y 8-32 para acoplar las correderas al bastidor. El kit de montaje en el bastidor contiene tornillos 8-32 y 10-32, así como arandelas.

Si desea instalar un servidor en un bastidor de 48,26 cm de ancho que cumpla los estándares de EIA con orificios de montaje para tornillos de dimensiones métricas use unos tornillos M4 o M6, según el modelo del bastidor, para acoplar las correderas al bastidor. El kit de montaje en bastidor contiene tornillos M4 y M6, así como arandelas.

La placa de mantenimiento de la tapa superior del servidor ilustra los pasos del montaje en bastidor en un útil esquema gráfico. No obstante, las instrucciones de esta guía contienen más información.

Este capítulo contiene la información y los procedimientos siguientes:

- ["Lista de tareas de montaje en un bastidor de 4 postes" en la página 6](#page-13-0)
- ["Inventario del montaje en bastidor de 4 postes" en la página 7](#page-14-0)
- ["Herramientas necesarias para el montaje en bastidor" en la página 8](#page-15-0)
- ["Sujeción de los rieles interiores a la carcasa" en la página 9](#page-16-0)
- ["Preparación del bastidor" en la página 10](#page-17-0)
- ["Ubicación de los orificios de montaje" en la página 11](#page-18-0)
- ["Instalación de las correderas" en la página 13](#page-20-0)
- ["Instalación del servidor en el bastidor" en la página 16](#page-23-0)
- ["Instalación del brazo de gestión de los cables" en la página 20](#page-27-0)
- ["Fije los cables al brazo de gestión de los cables" en la página 23](#page-30-0)
- ["Instale los componentes opcionales" en la página 26](#page-33-0)
- ["Conexión de los cables" en la página 27](#page-34-0)
- ["Conecte los cables de alimentación al servidor" en la página 28](#page-35-0)
- ["Conexión de cables Ethernet de par trenzado" en la página 30](#page-37-0)
- ["Restablecimiento del bastidor" en la página 32](#page-39-0)

Si desea conocer una lista completa de los requisitos para los bastidores de cuatro postes consulte la sección ["Requisitos del bastidor de 4 postes" en la página 52](#page-59-2).

### <span id="page-13-0"></span>Lista de tareas de montaje en un bastidor de 4 postes

![](_page_13_Picture_225.jpeg)

# <span id="page-14-0"></span>Inventario del montaje en bastidor de 4 postes

Necesita un kit de montaje en bastidor de 4 postes para cada servidor Sun Fire V440 que instale en el bastidor. En este servidor se incluye el kit de montaje en bastidor de cuatro postes. También necesitará este documento y la plantilla de alineación de bastidores incluida en el kit de material enviado.

![](_page_14_Figure_2.jpeg)

Las bolsas de plástico contienen los tornillos y las tuercas que se muestran a continuación en tamaño real.

![](_page_15_Figure_1.jpeg)

Los tornillos que no se utilicen en el montaje en bastidor se pueden usar como piezas de recambio.

**Nota:** Las tuercas de barra son necesarias (pero no se incluyen) en los bastidores no roscados. Para obtener más información, consulte las instrucciones del bastidor.

### <span id="page-15-0"></span>Herramientas necesarias para el montaje en bastidor

- Destornillador Phillips N.º 2 (úselo para apretar tornillos 10-32 y M6).
- Juego de llaves Allen, para desmontar los paneles laterales de algunos bastidores.
- Llave ajustable para presionar las tuercas de los soportes de montaje.

### <span id="page-16-0"></span>Sujeción de los rieles interiores a la carcasa

● **Sujete los rieles interiores a la carcasa mediante cuatro tornillos M4 para cada riel.** 

Sitúe la punta recta de cada riel interior hacia la parte frontal del servidor. Alinee el segundo orificio del riel interior con el primer orificio de la carcasa.

![](_page_16_Picture_3.jpeg)

# Preparación del bastidor

<span id="page-17-0"></span>**1. Abra y desmonte, si es necesario, las puertas frontal y trasera del bastidor.**

Consulte las instrucciones suministradas con el bastidor.

**2. Estabilice el bastidor mediante los pies antivuelco o fijándolo al suelo.**

Consulte las instrucciones suministradas con el bastidor y lea la sección ["Requisitos](#page-59-2)  [del bastidor de 4 postes" en la página 52](#page-59-2).

La ilustración siguiente muestra dos patas antivuelco. Tenga en cuenta que algunos bastidores sólo tienen una pata de este tipo.

![](_page_17_Figure_6.jpeg)

#### **3. Si es necesario, desmonte los paneles laterales del bastidor.**

Consulte las instrucciones suministradas con el bastidor. La extracción de los paneles laterales puede facilitar el acceso a las zonas donde instalar tuercas y tornillos para fijar el servidor al bastidor.

# Ubicación de los orificios de montaje

<span id="page-18-0"></span>● **Busque y señale los orificios de los raíles del bastidor que utilizará para sujetar las correderas.**

Puede contar los orificios de los raíles verticales del bastidor o bien servirse de la plantilla de alineación de bastidores que se suministra con la documentación. Asegúrese de que cada corredera se instale en la misma altura de delante hacia atrás y de izquierda a derecha del bastidor.

La plantilla de alineación de bastidores tiene una altura de cuatro unidades de bastidor (17,78 cm). Debe usar la plantilla de alineación de bastidores para comprobar que el servidor esté correctamente situado según el espacio estándar de bastidores, donde la parte superior del sistema se establece a medio camino entre un conjunto de orificios separados por 1,27 cm.

Un lado de la plantilla de alineación de bastidores sirve para el montaje en bastidor de 4 postes, mientras que el otro sirve para el montaje en bastidor de 2 postes. Si desea instrucciones sobre el montaje en bastidor de 2 postes consulte *Servidor Sun Fire V440: Guía para el montaje en bastidor de dos postes* en el CD de documentación.

Los orificios de montaje de 4 postes en la plantilla de alineación de bastidores sirven para montar el soporte de la corredera en los raíles verticales del bastidor. Las aberturas, superior e inferior, de tornillo de sujeción de la plantilla corresponden a los tornillos de sujeción que fijan el chasis al bastidor una vez instalado.

En la imagen siguiente se muestran ambos lados de la plantilla de alineación del bastidor.

![](_page_18_Picture_7.jpeg)

Para utilizar la plantilla de alineación de bastidores, siga estos pasos:

**a. Sitúe la plantilla de alineación de bastidores sobre el raíl vertical frontal derecho del bastidor y luego desplace la parte inferior de la plantilla hasta el punto del raíl del bastidor, donde se colocará la parte inferior del servidor.**

![](_page_19_Figure_2.jpeg)

**b. Ajuste la plantilla de alineación de bastidores hasta que las aberturas de los orificios de montaje coincidan con los dos orificios del raíl y el orificio del tornillo de sujeción sea visible.**

Cuando lo haga, la parte superior de la plantilla se encontrará a medio camino entre un conjunto de orificios de 1,27 cm.

**c. Repita los pasos a y b para el raíl del bastidor vertical frontal izquierdo.**

# Instalación de las correderas

Tenga en cuenta las pautas siguientes:

<span id="page-20-0"></span>![](_page_20_Picture_2.jpeg)

**Precaución:** Estabilice el bastidor mediante los pies antivuelco o fijándolo al suelo.

- Instale las correderas en la posición más cercana posible a la base.
- Instale los demás servidores desde la base hacia arriba en el bastidor.
- **1. Mediante la plantilla de alineación de bastidores busque y señale los orificios de montaje en los raíles verticales frontales del bastidor.**

Consulte la sección ["Ubicación de los orificios de montaje" en la página 11.](#page-18-0)

- **2. Ajuste los soportes posteriores de montaje para modificar la profundidad del bastidor.**
	- Afloje las tuercas de fijación 8-32 en cada uno de los soportes posteriores de montaje.
	- Ajuste el soporte posterior de montaje hacia delante o hacia atrás en cada una de las correderas para modificar la profundidad del bastidor. Puede que necesite extraer las tuercas y reponer los soportes para obtener el espacio correcto.
	- Apriete *parcialmente* las tuercas de fijación. *No apriete totalmente* las tuercas de fijación hasta después de acoplar las correderas a los raíles de montaje.

![](_page_20_Picture_12.jpeg)

- <span id="page-21-0"></span>**3. Necesitará ayuda para colocar la corredera en el interior del bastidor con el soporte frontal (corto) de montaje en la parte frontal del bastidor.**
	- **a. Utilice los orificios que señaló en el paso 1.**
	- **b. Compruebe que la corredera esté equilibrada en la parte posterior y anterior.**
- <span id="page-21-1"></span>**4. Usando dos tornillos para cada soporte, acople el soporte de montaje frontal al raíl frontal del bastidor y acople el soporte posterior (largo) de montaje al raíl posterior del bastidor.**

Cuente los orificios del raíl del bastidor para asegurarse de que los orificios usados del raíl frontal coincidan.

Use tornillos adecuados al tipo de bastidor para acoplar las correderas:

- Los bastidores con orificios de montaje de tamaño estándar de EE.UU. necesitan tornillos 10:32.
- Los bastidores con orificios de montaje de tamaño métrico necesitan tornillos M4 o M6.
- **a. Apriete completamente los tornillos del soporte frontal.**

#### **b. Apriete** *parcialmente* **los tornillos del soporte posterior.**

*No apriete totalmente* los tornillos que acoplan los soportes posteriores a los raíles del bastidor hasta después de introducir el servidor en el bastidor.

**c. Apriete totalmente las tuercas de fijación 8-32 del soporte posterior de montaje.**

![](_page_21_Figure_12.jpeg)

- **5. Repita [Paso 3](#page-21-0) y [Paso 4](#page-21-1) para la otra corredera.**
- **6. Si la profundidad del bastidor supera los 69,21 cm, instale un tornillo 8-32 Phillips y una tuerca de fijación 8-32 en cada soporte posterior de montaje. Apriete completamente las tuercas de fijación.**

![](_page_22_Picture_2.jpeg)

**7. Compruebe que cada corredera esté completamente replegada en el bastidor.**

![](_page_22_Figure_4.jpeg)

# Instalación del servidor en el bastidor

<span id="page-23-0"></span>![](_page_23_Picture_1.jpeg)

**Precaución:** Antes de instalar o quitar el servidor del bastidor, asegúrese de que esté estable y de que no pueda moverse o volcar. Consulte la documentación del bastidor para obtener información sobre cómo estabilizarlo.

![](_page_23_Picture_3.jpeg)

**Precaución:** El servidor tiene un peso considerable. Se necesitan dos personas para levantarlo.

**Nota:** Asegúrese de que las correderas estén replegadas en el bastidor y compruebe que la rueda con cojinetes de bolas de cada corredera esté colocada en posición avanzada.

**1. Levante el servidor (necesitará la ayuda de una persona) y acérquelo al bastidor con la parte posterior del servidor mirando hacia la parte frontal del bastidor.**

**Nota:** *No* use los orificios de ventilación de las compuertas del servidor como agarraderas para levantar el servidor.

**2. Alinee los extremos redondeados de los rieles interiores del servidor con las correderas del bastidor.** 

**Nota:** Asegúrese de que los rieles interiores montados en el servidor se inserten en las ruedas con cojinetes de bolas.

**3. Sujetando el servidor, deslícelo en línea recta hacia dentro hasta que los rieles interiores se detengan.**

![](_page_24_Picture_1.jpeg)

**Consejo:** Deslice el servidor hacia dentro y hacia fuera del bastidor para asegurarse de que las correderas funcionen correctamente y nada las obstruya.

**4. Pulse el pestillo plano de muelles de cada riel interior con el fin de deslizar el servidor hasta el fondo del bastidor.**

![](_page_25_Picture_1.jpeg)

**5. Apriete completamente los tornillos que acoplan los soportes posteriores a los rieles posteriores.**

**6. Fije el servidor a los rieles frontales con tornillos M4, M6 o 10-32, según el bastidor, para acoplar los soportes al bastidor.**

![](_page_26_Figure_1.jpeg)

### <span id="page-26-0"></span>Qué hacer a continuación

Las próximas tareas son instalar el brazo de gestión de cables y los cables de alimentación y los cables Ethernet (RJ-45).

## <span id="page-27-0"></span>Instalación del brazo de gestión de los cables

En este procedimiento se describe cómo sujetar el brazo de gestión de los cables a un servidor ya instalado en un bastidor.

Para instalar el brazo de gestión de los cables y conectar éstos, necesita los componentes siguientes del kit de material enviado y del kit de montaje en bastidor:

- Brazo de gestión de los cables
- Cable Ethernet (RJ-45)

También necesita dos cables de alimentación CA, *no* suministrados.

![](_page_27_Picture_6.jpeg)

- **1. Suelte los cuatro tornillos que fijan el sistema a los raíles verticales izquierdo y derecho en la parte frontal del bastidor.**
- **2. Saque con suavidad el servidor del bastidor unos 7,62 cm.**

Si saca el servidor del bastidor accederá con mayor facilidad a las zonas donde ha de conectar el brazo de gestión de cables.

**3. Vaya a la parte trasera del bastidor y use las instrucciones siguientes para acoplar el extremo izquierdo del brazo de gestión de cables al riel interior izquierdo.**

- **a. Busque en la parte trasera del bastidor el cilindro al final del riel interior izquierdo.**
- **b. Sitúe el soporte en el extremo izquierdo del brazo de gestión de cables.**

El soporte tiene aberturas en la parte inferior y en la superior.

**c. Deslice el soporte del brazo de gestión de cables sobre el cilindro de manera que las aberturas del soporte se alineen con las del cilindro.**

Puede que tenga que girar el soporte para alinear las aberturas del soporte con las del cilindro. Puede que tenga que soltar las cintas de Velcro del brazo de gestión de cables para deslizar más fácilmente la corredera dentro del bastidor.

![](_page_28_Figure_5.jpeg)

**d. Sitúe el terminal de velocidad en el extremo del brazo de gestión de cables.** El terminal de velocidad fija el brazo de gestión de cables al riel interior.

**e. Inserte el terminal de velocidad a través de las aberturas alineadas del soporte y el cilindro y empuje el terminal hacia abajo firmemente.**

![](_page_29_Figure_1.jpeg)

**4. Acople el extremo derecho del brazo de gestión de cables a la corredera.**

(El cilindro, el soporte y el terminal de velocidad en el lado derecho del brazo de gestión de cables son parecidos a los del lado izquierdo, tal como se ilustra en la página anterior.)

**a. Vaya a la corredera del lado derecho del servidor, como se ve desde la parte posterior.**

**b. Sitúe el cilindro en el extremo de la corredera.**

![](_page_30_Picture_1.jpeg)

**c. Sitúe el soporte en el extremo derecho del brazo de gestión de cables.**

El soporte tiene aberturas en la parte inferior y en la superior.

**d. Deslice el soporte del brazo de gestión de cables sobre el cilindro de manera que las aberturas del soporte se alineen con las del cilindro.**

Puede que tenga que girar el soporte para alinear las aberturas del soporte con las del cilindro. Puede que tenga que soltar las cintas de Velcro del brazo de gestión de cables para deslizar más fácilmente la corredera dentro del bastidor.

- **e. Sitúe el terminal de velocidad en el extremo del brazo de gestión de cables.** El terminal de velocidad fija el brazo de gestión de cables a la corredera.
- **f. Inserte el terminal de velocidad a través de las aberturas alineadas del soporte y el cilindro y empuje el terminal hacia abajo firmemente.**

### <span id="page-30-0"></span>Fije los cables al brazo de gestión de los cables

Este procedimiento ilustra cómo fijar los cables de alimentación y el cable Ethernet al brazo de gestión de cables. Es posible que el servidor use cables adicionales.

**1. Instale el brazo de gestión de cables en el servidor.**

Consulte la sección ["Instalación del brazo de gestión de los cables" en la página 20](#page-27-0).

**2. Busque los cortes ovalados en la sección central del brazo de gestión de cables y las cintas de Velcro en las secciones primera y tercera.**

Los cortes y las cintas permiten dirigir los cables y fijarlos al brazo de gestión de cables.

![](_page_31_Figure_2.jpeg)

#### **3. Dirija los cables por entre los bordes inferior y superior de la sección primera del brazo de gestión de cables.**

Compruebe que los cables sean lo suficientemente largos para dirigirlos, pero lo suficientemente ajustados para evitar la obstrucción de las correderas.

#### **4. Fije los cables a la primera sección del brazo de gestión de cables.**

Use las cintas de Velcro para fijar los cables al brazo de gestión de cables. La forma de fijar las cintas al brazo de gestión de cables depende del tamaño y del número de los cables. Por ejemplo, para un conjunto de cables menor haga pasar las cintas de Velcro a través de las ranuras en los bordes superior e inferior. Para un conjunto mayor de cables envuelva las cintas completamente alrededor de los cables y el brazo de gestión de cables.

#### **5. Agrupe los cables e inserte cada grupo en los cortes ovalados.**

Use ambos cortes ovalados en la sección central para dirigir grupos diferentes de cables a través del brazo de gestión de cables. Por ejemplo, puede agrupar los cables de alimentación e insertarlos en el otro corte ovalado.

**Nota:** No inserte los cables en los cortes circulares. Use esos cortes para acceder a los cables y manipularlos.

![](_page_32_Picture_1.jpeg)

**Nota:** Puede dirigir los cables de alimentación para que emerjan en el lado derecho o izquierdo del servidor. La ilustración anterior muestra los cables dirigidos hacia la derecha, como se ve desde el lado posterior del servidor. Consulte la sección ["Instalación del brazo de gestión de los cables" en la página 20](#page-27-0), paso 3b, para obtener instrucciones.

**6. Fije los cables a la tercera sección del brazo de gestión de cables con las cintas de Velcro.**

# Instale los componentes opcionales

#### <span id="page-33-0"></span>● **Instale los componentes opcionales que acompañen al sistema.**

Si se han pedido opciones que no se instalan en la planta de fabricación, consulte la publicación Sun Fire V480 Server Parts Installation and Removal Guide para obtener las instrucciones de instalación.

**Nota:** Solamente los técnicos cualificados deben instalar los componentes internos excepto las unidades de disco*.*

![](_page_33_Picture_4.jpeg)

**Precauciones electrostáticas:** con el fin de proteger los componentes electrónicos que puedan desactivar permanentemente el sistema o requerir una reparación por parte del servicio técnico de Sun, tenga en cuenta estas pautas.

- Sitúe los componentes en una superficie antiestática, como una alfombra de descarga antiestática de Sun, una bolsa antiestática o una alfombra antiestática desechable.
- Lleve siempre una muñequera antiestática conectada a una superficie metálica de la carcasa cuando trabaje con los componentes del sistema.

## <span id="page-34-1"></span><span id="page-34-0"></span>Conexión de los cables

La imagen siguiente muestra el panel posterior del servidor Sun Fire V440 e identifica las tomas de alimentación CA y los puertos de E/S.

![](_page_34_Figure_2.jpeg)

![](_page_34_Picture_121.jpeg)

![](_page_35_Picture_102.jpeg)

# <span id="page-35-0"></span>Conecte los cables de alimentación al servidor

- **1. Desbloquee y abra la puerta derecha del sistema.**
- **2. Inserte la llave del sistema en el conmutador de la llave de control del sistema.**

Observe que tiene dos tamaños de llaves del sistema. La llave más pequeña permite cerrar la puerta del sistema incluso si la llave se encuentra en el conmutador de la llave de control del sistema. La puerta no se puede cerrar con la llave mayor en el conmutador de la llave.

**3. Gire el conmutador de la llave de control del sistema a la posición de espera.**

![](_page_35_Figure_6.jpeg)

**4. Saque el servidor del bastidor lo suficiente para permitir un acceso adecuado a la parte posterior del servidor.**

#### **5. Conecte un cable de alimentación CA a cada una de las** *tomas* **CA, situadas en la parte posterior del servidor.**

*No* conecte los cables en *tomas* CA en este punto. Conecte los cables en tomas CA posteriormente, después de configurar un dispositivo de consola del sistema.

![](_page_36_Picture_2.jpeg)

# <span id="page-37-1"></span><span id="page-37-0"></span>Conexión de cables Ethernet de par trenzado

Conecte un cable Ethernet de par trenzado (TPE) a uno o a los dos puertos Ethernet situados en el panel posterior. Cada interfaz de red tiene una capacidad de funcionamiento de 10 Mbps, 100 Mbps o 1000 Mbps, según las características de la red.

**1. Seleccione un puerto de red; para ello, tome como referencia la tabla siguiente.**

![](_page_37_Picture_82.jpeg)

Elija el conector TPE adecuado para la interfaz que vaya a instalar. El servidor se suministra con dos conectores TPE en el panel posterior. Puede que también disponga de uno o más conectores TPE que facilitan las tarjetas de interfaz Ethernet PCI.

Para identificar posteriormente el cable Ethernet con mayor facilidad use un poco de cinta o algún otro método para marcarlo y diferenciarlo de otros cables.

**Nota:** El servidor también proporciona un conector TPE en la tarjeta del controlador del sistema Advanced Lights Out Manager (ALOM) de Sun. Use este conector para acceder a las funciones de ALOM a través de una red. Consulte *Servidor Sun Fire V440: Guía de administración*.

#### **2. Conecte el cable de par trenzado sin blindaje de categoría 5 (incluido en el kit de envío) al conector RJ-45 adecuado.**

Debería escuchar el chasquido de la lengüeta del conector al encajar en la toma. La longitud del cable no debe exceder los 100 metros.

![](_page_38_Figure_2.jpeg)

**Nota:** Debido a que el servidor Sun Fire V440 tiene *dos* puertos RJ-45, para evitar el confundir los dos posteriormente, debe etiquetar cada cable en cada extremo, identificando qué cable está conectado a cada puerto.

#### **3. Conecte el cable a la toma RJ-45 para conectar con la red Ethernet.**

Para obtener más información sobre cómo conectarse a la red, consulte con el administrador de red.

### <span id="page-39-0"></span>Restablecimiento del bastidor

Consulte las instrucciones recibidas con el bastidor para realizar estos pasos.

- **1. Si es necesario, vuelva a montar los paneles laterales.**
- **2. Si es necesario, vuelva a colocar las puertas delantera y trasera.**

### <span id="page-39-1"></span>Qué hacer a continuación

A continuación se debe configurar una consola del sistema, encender el servidor e instalar el sistema operativo Solaris. Consulte el capítulo 3.

# <span id="page-40-1"></span><span id="page-40-0"></span>Procedimientos para el encendido y la configuración

Este capítulo explica cómo configurar un dispositivo de consola para el sistema y cómo encender el servidor. También proporciona pautas para la instalación del sistema operativo Solaris. Instale el servidor en un bastidor y, si ha usado un bastidor de cuatro postes, debe pasar los cables por el brazo de gestión de cables (consulte [Capítulo 2](#page-12-1)) antes de leer las instrucciones de este capítulo.

Este capítulo contiene la información y los procedimientos siguientes:

- ["Configure un dispositivo de consola del sistema" en la página 34](#page-41-0)
- ["Acerca de la conexión del servidor con un servidor de terminal" en la página 34](#page-41-1)
- "Cómo acceder a la consola del sistema a través de un servidor de terminal" [en la página 36](#page-43-0)
- "Cómo acceder a la consola del sistema a través de un terminal alfanumérico" [en la página 37](#page-44-0)
- ["Cómo acceder a la consola del sistema a través de una conexión](#page-45-0) tip" [en la página 38](#page-45-0)
- ["Preparación para configurar la interfaz primaria de red" en la página 40](#page-47-0)
- ["Encendido del servidor" en la página 41](#page-48-0)
- ["Cómo efectuar el encendido con el botón de encendido" en la página 42](#page-49-0)
- ["Cómo efectuar el encendido con el comando](#page-51-0) poweron" en la página 44
- ["Instale el sistema operativo Solaris y el software adicional" en la página 46](#page-53-0)

### <span id="page-41-0"></span>Configure un dispositivo de consola del sistema

Para instalar el sistema operativo Solaris y cualquier software debe configurar un terminal u otro dispositivo para acceder a la consola del sistema. Puede:

- Conectar el sistema a un servidor de terminal.
- Usar un terminal alfanumérico (ASCII).
- Establecer una conexión tip desde otro servidor.

En el caso del encendido *inicial* debe conectar siempre el dispositivo a un puerto serie de gestión (SERIAL MGT) de la tarjeta ALOM, sea cual sea el método que elija. Tras el encendido inicial puede usar el puerto NET MGT si así lo desea. Consulte *Servidor Sun Fire V440: Guía de administración* si desea más información.)

La sección siguiente proporciona información sobre la conexión del servidor con un servidor de terminal. Le siguen las instrucciones para configurar un servidor de terminal, una terminal alfanumérica para acceder a la consola del sistema y una conexión tip desde otro sistema Sun.

Si desea más información consulte *Servidor Sun Fire V440: Guía de administración* o *Servidor Sun Fire V440: Guía de resolución de errores y diagnósticos*.

**Nota:** Todos los procedimientos de las secciones siguientes presuponen que se está configurando una consola del sistema usando la configuración predeterminada; es decir, la consola del sistema se dirige al controlador del sistema ALOM a través del puerto serie de gestión (SERIAL MGT). Tras el encendido inicial puede usar el puerto NET MGT. Consulte *Servidor Sun Fire V440: Guía de administración* si desea más información.

### <span id="page-41-1"></span>Acerca de la conexión del servidor con un servidor de terminal

El puerto serie de gestión del servidor Sun Fire V440 es un puerto de terminal de datos (DTE). Las patillas de conexión del puerto serie de gestión se corresponden con las patillas de conexión de los puertos RJ-45 en el cable serie de salida de la interfaz de Cisco para usarlo con el servidor de terminal Cisco AS2511-RJ. Si usa un servidor de terminal de otro fabricante, compruebe que las patillas de conexión del puerto serie del servidor Sun Fire V440 concuerden con las del servidor de terminal que planee usar.

Si las patillas de conexión de los puertos serie del servidor se corresponden con las patillas de conexión de los puertos RJ-45 en el servidor de terminal, tiene dos opciones de conexión:

- Conectar un cable serie de salida de la interfaz directamente con el servidor Sun Fire V440. Consulte *Servidor Sun Fire V440: Guía de administración* si desea más información.
- Conectar un cable serie de salida de la interfaz a un panel de modificaciones y usar el cable directo de modificaciones (suministrado por Sun) para conectar el panel de modificaciones al servidor.

La ilustración siguiente muestra cómo conectar un cable de modificaciones entre un servidor de terminal, un panel de modificaciones y el puerto serie de gestión (SERIAL MGT) en el servidor Sun Fire V440.

![](_page_42_Figure_4.jpeg)

**FIGURA 3-1** Conexión del panel de modificaciones entre un servidor de terminal y un servidor Sun Fire V440

Si las patillas de conexión del puerto serie de gestión *no* se corresponden con las patillas de conexión de los puertos RJ-45 en el servidor de terminal, debe establecer un cable de enlace que lleve cada terminal del puerto serie de gestión del servidor Sun Fire V440 al terminal correspondiente en el puerto serie del servidor de terminal.

[TABLA 3-1](#page-43-1) muestra los enlaces que debe efectuar el cable.

| Puerto serie de gestión Sun Fire V440<br>Terminal (conector RJ-45) | Terminal del puerto serie del servidor de terminal |
|--------------------------------------------------------------------|----------------------------------------------------|
| Terminal 1 (RTS)                                                   | Terminal 1 (CTS)                                   |
| Terminal 2 (DTR)                                                   | Terminal 2 (DSR)                                   |
| Terminal 3 (TXD)                                                   | Terminal 3 (RXD)                                   |
| Terminal 4 (señal de toma a tierra)                                | Terminal 4 (señal de toma a tierra)                |
| Terminal 5 (señal de toma a tierra)                                | Terminal 5 (señal de toma a tierra)                |
| Terminal 6 (RXD)                                                   | Terminal 6 (TXD)                                   |
| Terminal 7 (DSR/DCD)                                               | Terminal 7 (DTR)                                   |
| Terminal 8 (CTS)                                                   | Terminal 8 (RTS)                                   |

<span id="page-43-1"></span>**TABLA 3-1** Enlaces de terminales para conectar con un servidor de terminal normal

### <span id="page-43-0"></span>▼ Cómo acceder a la consola del sistema a través de un servidor de terminal

El procedimiento siguiente presupone que va a acceder a la consola del sistema conectando un servidor de terminal al puerto serie de gestión (SERIAL MGT) del servidor Sun Fire V440.

Si desea más información sobre las opciones de la consola del sistema, consulte *Servidor Sun Fire V440: Guía de administración*.

#### **1. Abra una sesión de terminal en el dispositivo de conexión y escriba:**

% **telnet** *dirección\_IP\_del\_servidor\_terminal número\_puerto*

Por ejemplo, en el caso de un servidor Sun Fire V440 conectado con el puerto 10000 en un servidor de terminal cuya dirección IP sea 192.20.30.10, debe escribir:

% **telnet 192.20.30.10 10000**

**Nota:** En este momento recibirá toda la información del sistema a través del controlador ALOM del sistema y su software. ALOM es el método predeterminado para comunicarse con el servidor Sun Fire V440. Si desea más información sobre el uso de ALOM consulte *Sun Advanced Lights Out Manager* (*ALOM) 1.1 Online Help* y *Servidor Sun Fire V440: Guía de administración* que contiene información sobre las opciones de reconfiguración.

**2. Continúe con la configuración en la sección, ["Preparación para configurar](#page-47-0)  [la interfaz primaria de red" en la página 40.](#page-47-0)**

### <span id="page-44-0"></span>▼ Cómo acceder a la consola del sistema a través de un terminal alfanumérico

El procedimiento siguiente presupone que va a acceder a la consola del sistema conectando un terminal alfanumérico al puerto serie de gestión (SERIAL MGT) del servidor Sun Fire V440.

Si desea más información sobre las opciones de la consola del sistema, consulte *Servidor Sun Fire V440: Guía de administración*.

- **1. Apague el terminal alfanumérico.**
- **2. Conecte un extremo del cable serie al puerto serie del terminal alfanumérico.**

Use un cable serie nulo de módem RJ-45 o un adaptador adecuado al dispositivo. Si usa un portátil o un terminal con un conector DB-9 use un adaptador RJ-45/DB-9 adecuado. Enchufe este cable o adaptador al conector del puerto serie del terminal.

#### **3. Enchufe el conector RJ-45 del cable serie al puerto serie de gestión del servidor (SERIAL MGT) en la tarjeta ALOM.**

Consulte la sección ["Conexión de los cables" en la página 27](#page-34-1) para obtener una ilustración y un diagrama de varios puertos.

- **4. Conecte el cable de alimentación del terminal alfanumérico a una toma de corriente CA y enciéndalo.**
- **5. Configure la recepción del terminal:**
	- 9600 baudio
	- 8 bits
	- Sin paridad
	- 1 bit de parada
	- Sin protocolo de reconocimiento

Consulte la documentación que acompaña al terminal para obtener información sobre cómo configurarlo.

**Nota:** En este momento recibirá toda la información del sistema a través del controlador ALOM del sistema y su software. ALOM es el método predeterminado para comunicarse con el servidor Sun Fire V440. Si desea más información sobre el uso de ALOM consulte *Sun Advanced Lights Out Manager* (*ALOM) 1.1 Online Help* y *Servidor Sun Fire V440: Guía de administración* que contiene información sobre las opciones de reconfiguración.

**6. Continúe con la configuración en la sección, ["Preparación para configurar](#page-47-0)  [la interfaz primaria de red" en la página 40.](#page-47-0)**

### <span id="page-45-0"></span>▼ Cómo acceder a la consola del sistema a través de una conexión tip

El procedimiento siguiente presupone que está instalando una consola del sistema en el servidor Sun Fire V440 conectando el puerto serie de otro sistema Sun con el puerto serie de gestión (SERIAL MGT) del servidor Sun Fire V440.

Si desea más información sobre las opciones de la consola del sistema, consulte *Servidor Sun Fire V440: Guía de administración*.

- **1. Compruebe que el sistema Sun con el que está estableciendo la conexión** tip **esté encendido y activo.**
- **2. Conecte el cable serie RJ-45 y el adaptador RJ45/DB25.**

Use el cable y el adaptador para conectar el otro puerto serie ttyb del sistema Sun con el puerto serie de gestión del servidor Sun Fire V440 (SERIAL MGT). Se suministra información sobre las patillas de conexión, los números de referencia y otros aspectos sobre el cable serie y el adaptador en *Sun Fire V480 Server Parts Installation and Removal Guide*.

**3. Compruebe que el archivo** /etc/remote **del sistema Sun contenga una entrada de** hardwire**.**

La mayoría de las versiones del software del sistema operativo Solaris suministradas desde 1992 contienen un archivo /etc/remote con la entrada adecuada de hardwire. No obstante, si el sistema Sun está ejecutando una versión anterior del sistema operativo Solaris o si el archivo /etc/remote se ha modificado, es posible que necesite editarlo. Consulte *Servidor Sun Fire V440: Guía de administración* si desea más información.

**4. En una ventana de terminal en el otro sistema Sun, escriba:** 

hostname% **tip hardwire**

El otro sistema Sun responde mostrando:

conectado

La ventana de terminal es ahora una ventana tip dirigida al servidor Sun Fire V440 a través del puerto ttyb del otro sistema Sun. Esta conexión se establece y mantiene incluso cuando el servidor Sun Fire V440 está completamente apagado o iniciándose.

**Nota:** Utilice un terminal, no una consola. Es posible que algunos comandos tip no funcionen adecuadamente en una ventana de consola.

**Nota:** En este momento recibirá toda la información del sistema a través del controlador ALOM del sistema y su software. ALOM es el método predeterminado para comunicarse con el servidor Sun Fire V440. Si desea más información sobre el uso de ALOM consulte *Sun Advanced Lights Out Manager* (*ALOM) 1.1 Online Help* y *Servidor Sun Fire V440: Guía de administración* que contiene información sobre las opciones de reconfiguración.

**5. Continúe con la configuración en la sección, ["Preparación para configurar](#page-47-0)  [la interfaz primaria de red" en la página 40.](#page-47-0)**

# <span id="page-47-0"></span>Preparación para configurar la interfaz primaria de red

Las instrucciones siguientes presuponen que ha elegido un puerto de red y ha instalado un cable Ethernet, tal como se indicó en la sección ["Conexión de cables Ethernet de](#page-37-1)  [par trenzado" en la página 30.](#page-37-1) Observe que algunos de estos pasos son opcionales, según cómo desee configurar la red. Los pasos opcionales se indican con *cursiva*.

#### **1. Seleccione un nombre de host para el servidor y anótelo.**

El nombre de host, de no más de 30 caracteres, debe ser exclusivo en la red y debe constar únicamente de caracteres alfanuméricos y el guión (-). No use un punto en el nombre de host ni comience el nombre con un número o un carácter especial.

**2. Determine la dirección IP (Internet Protocol) exclusiva de la interfaz de red y anótela.** 

El administrador de red debe asignar una dirección IP. Cada interfaz o dispositivo de red debe tener una dirección IP exclusiva.

**3.** *Si el sistema forma parte de una subred* **determine la máscara de red y anótela.**

Un ejemplo de máscara de red es: 255.255.0.0

**4. Determine el servicio de nombres que usará el sistema.**

Las opciones son NIS+, NIS, DNS, LDAP o Ninguno. Si desea información sobre la configuración de un servicio de nombres en red consulte en *Solaris Naming Setup and Configuration Guide* los datos referentes a su versión de Solaris.

- *Si el sistema usa un servicio de nombres* proporcione el nombre del dominio donde resida el sistema.
- *Si el servicio de nombres que usa es NIS o NIS+*, determine si desea especificar un servidor de nombres o si desea que el programa de instalación busque uno.

Si desea especificar un servidor de nombres en lugar de que el programa de instalación busque uno, anote el nombre del host del servidor y la dirección IP del servidor.

■ *Si el servicio de nombres que usa es DNS* anote las direcciones IP del servidor DNS.

Debe introducir al menos una dirección IP y podrá escribir hasta tres direcciones.

- *Si el servicio de nombres que usa es LDAP* proporcione la información siguiente sobre el perfil LDAP:
	- Nombre del perfil
	- Servidor del perfil
	- Dirección IP

Durante la instalación del sistema operativo Solaris el software detecta automáticamente las interfaces de red incorporadas del sistema, así como cualquier tarjeta de interfaz de red PCI instalada para las que existen los controladores nativos de dispositivos Solaris. El programa de instalación pide entonces que se seleccione una de las interfaces para que sea la interfaz de red primaria y solicita la información reunida. Según cómo responda a las preguntas en la instalación, el sistema puede solicitar información de configuración, además de la información que se reunió en los pasos anteriores.

Puede configurar solamente una interfaz de red durante la instalación del sistema operativo. Debe configurar cualquier interfaz adicional por separado, después de instalar el sistema operativo. Para obtener más información, consulte la sección *Servidor Sun Fire V440: Guía de administración.*

Tras terminar la instalación del sistema operativo Solaris (posteriormente), la interfaz primaria de red está lista para funcionar. El controlador del dispositivo de las interfaces Ethernet incorporadas del servidor se instala automáticamente con la versión de Solaris. Si desea más información sobre las interfaces de red y la configuración de la segunda interfaz Ethernet Gigabit del servidor Sun Fire V440, consulte *Servidor Sun Fire V440: Guía de administración.*

### <span id="page-48-0"></span>Encendido del servidor

Puede usar dos métodos para encender el servidor.

- Usar el botón de Encendido
- Usar el comando poweron del indicador sc> de ALOM.

Para obtener más información sobre los indicadores LED de estado que se encienden durante la operación de encendido, consulte la sección *Servidor Sun Fire V440: Guía de administración*.

![](_page_48_Picture_8.jpeg)

**Precaución:** No mueva nunca el servidor cuando esté encendido. El movimiento puede causar fallos graves en la unidad de disco. Apague siempre el servidor y deje pasar unos segundos para que los discos dejen de girar antes de moverlo.

![](_page_48_Picture_10.jpeg)

**Precaución:** Los cables de alimentación CA son una fuente de descarga de electricidad estática. A menos que se indique lo contrario en *Sun Fire V480 Server Parts Installation and Removal Guide,* los cables deben permanecer enchufados a las tomas CA cuando instale o manipule los componentes internos.

- <span id="page-49-0"></span>▼ Cómo efectuar el encendido con el botón de encendido
	- **1. Compruebe que la consola del sistema se encienda y quede activa.**
	- **2. Encienda la fuente de alimentación de los dispositivos periféricos y de almacenamiento externo.**

Lea la documentación suministrada con el dispositivo para obtener instrucciones concretas.

- **3. Desbloquee y abra la puerta derecha del sistema, como se ve desde la parte frontal del sistema.**
- **4. Inserte la llave del sistema en el conmutador de llaves de control del sistema y gire el conmutador de control del sistema a la posición de Diagnóstico.**

Consulte *Servidor Sun Fire V440: Guía de administración* para obtener información sobre la configuración del conmutador de llaves de control del sistema.

La siguiente ilustración muestra la situación del conmutador de control del sistema y el botón de encendido, así como los iconos de la posición del conmutador.

![](_page_49_Figure_8.jpeg)

**5. Conecte el enchufe de la toma de corriente del servidor Sun Fire V440 de cada cable de alimentación al secuenciador de alimentación del bastidor (si el tipo de bastidor contiene uno) a una banda de toma de corriente con conexión a tierra o una toma de corriente CA con conexión a tierra.**

**Nota:** Cada toma de corriente debe conectar el servidor a un circuito de 15 A, en Norteamérica y Japón, y a un circuito de 10 A o 16 A, en Europa. Para obtener más información sobre los requisitos adicionales, consulte la regulación eléctrica local. Consulte las instrucciones suministradas con el bastidor para obtener más información sobre el secuenciador de alimentación.

**Nota:** Conecte cada cable a un circuito separado para aumentar al máximo la disponibilidad del sistema.

Los LED de Espera disponible en las tomas de corriente están encendidos para indicar que se está suministrando energía al sistema.

Tan pronto como enchufe el cable de alimentación, varios mensajes de arranque del software ALOM aparecerán en la consola del sistema. Los mensajes de arranque de ALOM terminan con el indicador de ALOM:

sc>

**6. En el indicador de ALOM (**sc>**) escriba el comando siguiente:**

sc> **console**

El sistema le solicitará que cree una contraseña de administrador.

- **7. Cuando se le solicite, cree y confirme una contraseña para el administrador.** El indicador de ALOM aparecerá de nuevo.
- **8. En el indicador de ALOM (**sc>**) escriba** *de nuevo* **el comando siguiente:**

sc> **console**

**9. Presione el botón de encendido.**

El servidor ejecuta todos los diagnósticos, que pueden tardar varios minutos. Debido a que el parámetro auto-boot? está definido como true de forma predeterminada, la instalación del sistema operativo Solaris comenzará en este punto, si el administrador del sistema ha configurado la red para la instalación de Solaris JumpStart™. Si la red no está configurada debe instalar manualmente el sistema operativo en un paso posterior.

**10. Gire el conmutador de la llave de control del sistema a la posición de espera.**

La posición Bloqueada desactiva el botón de Encendido que evita que alguien pueda apagar el servidor accidentalmente.

- **11. Retire la llave del sistema del conmutador de la llave de control del sistema y guárdela en un lugar seguro.**
- **12. Cierre con la llave la puerta derecha del sistema.**

### <span id="page-51-0"></span>▼ Cómo efectuar el encendido con el comando poweron

Las instrucciones siguientes muestran cómo encender el servidor con el comando poweron del indicador sc> de ALOM. Para usar este comando debe prestar una atención especial a los mensajes de arranque de ALOM, ya que este procedimiento requiere una rápida entrada de comandos.

- **1. Compruebe que la consola del sistema se configure y quede activa.**
- **2. Encienda la fuente de alimentación de los dispositivos periféricos y de almacenamiento externo.**

Lea la documentación suministrada con el dispositivo para obtener instrucciones concretas.

**3. Conecte el enchufe de la toma de corriente del servidor Sun Fire V440 de cada cable de alimentación al secuenciador de alimentación del bastidor (si el tipo de bastidor contiene uno) a una banda de toma de corriente con conexión a tierra o una toma de corriente CA con conexión a tierra.**

**Nota:** Cada toma de corriente debe conectar el servidor a un circuito de 15 A, en Norteamérica y Japón, y a un circuito de 10 A o 16 A, en Europa. Para obtener más información sobre los requisitos adicionales, consulte la regulación eléctrica local. Consulte las instrucciones suministradas con el bastidor para obtener más información sobre el secuenciador de alimentación.

**Nota:** Conecte cada cable a un circuito separado para aumentar al máximo la disponibilidad del sistema.

Los LED de Espera disponible en las tomas de corriente están encendidos para indicar que se está suministrando energía al sistema. Tan pronto como enchufe el cable de alimentación, varios mensajes de arranque del software ALOM aparecerán en la consola del sistema. Los mensajes de arranque de ALOM terminan con el indicador sc> de ALOM.

**4. Desbloquee y abra la puerta derecha del sistema, como se ve desde la parte frontal del sistema.**

#### **5. Inserte la llave del sistema en el conmutador de llaves de control del sistema y gire el conmutador de control del sistema a la posición de Diagnóstico.**

Consulte *Servidor Sun Fire V440: Guía de administración* para obtener información sobre la configuración del conmutador de llaves de control del sistema.

La siguiente ilustración muestra la situación del conmutador de control del sistema y el botón de encendido, así como los iconos de la posición del conmutador.

![](_page_52_Figure_3.jpeg)

**6. En el indicador** sc> **de ALOM escriba el comando** poweron**:**

#### sc> **poweron**

A continuación el software ALOM le solicita que escriba una *nueva* contraseña administrativa.

**7. Cuando se le solicite, escriba y confirme una nueva contraseña administrativa.**

De nuevo se muestra el indicador sc> de ALOM.

#### **8. En el indicador** sc> **de ALOM escriba de nuevo el comando** poweron**:**

#### sc> **poweron**

El comando poweron se ejecuta y el indicador sc> se muestra de nuevo.

Debe terminar el paso siguiente *rápidamente*, antes de que se acabe el tiempo de espera de 60 segundos de ALOM. En el caso de que se acabe el tiempo de espera escriba # para volver al indicador de ALOM.

#### **9. Escriba** *rápidamente* **el comando** console**:**

#### sc> **console**

Después de ejecutar todos los diagnósticos la carátula del sistema aparece en la consola del sistema y se muestra el indicador ok. Si el administrador del sistema ha configurado la red para la instalación de Solaris JumpStart la instalación del sistema operativo Solaris comenzará en este punto. Si la red no está configurada debe instalar manualmente el sistema operativo en un paso posterior.

#### **10. Gire el conmutador de la llave de control del sistema a la posición de espera.**

La posición Bloqueada desactiva el botón de Encendido que evita que alguien pueda apagar el servidor accidentalmente.

#### **11. Retire la llave del sistema del conmutador de la llave de control del sistema y guárdela en un lugar seguro.**

Si usa una llave menor puede dejarla colocada y usar la llave mayor para el paso siguiente.

#### <span id="page-53-0"></span>**12. Cierre con la llave la puerta derecha del sistema.**

# Instale el sistema operativo Solaris y el software adicional

Debe haber configurado una consola del sistema antes de instalar el sistema operativo Solaris. Consulte la sección ["Configure un dispositivo de consola del sistema" en la](#page-41-0)  [página 34.](#page-41-0) Use el sistema operativo Solaris admitido por el servidor Sun Fire V440. Consulte *Sun Fire V440 Notas sobre el producto* para obtener información adicional.

**Nota:** El kit de soporte de Solaris, donde encontrará los CD del sistema operativo Solaris y del software adicionales, se deben pedir por separado. Póngase en contacto con su distribuidor de Sun si no tiene un kit de soporte de Solaris.

#### **1. Tenga a mano el kit de soportes de Solaris.**

#### **2. Instale el sistema operativo Solaris en el servidor.**

- Lea la tarjeta *Empiece aquí* que viene con el kit de soportes de Solaris.
- Siga todos los pasos para instalar el sistema operativo Solaris.

Instale el software mediante alguno de los cuatro métodos, totalmente explicados en la documentación incluida en el kit de soportes de Solaris.

- Solaris Web Start
- Instalación interactiva de Solaris
- Solaris JumpStart o (JumpStart personalizado)
- En red

#### **3. Cargue el software adicional desde el CD Software suplementario de Solaris (opcional).**

El kit de soportes de Solaris contiene el CD Software suplementario de Solaris con software adicional para ayudarle a ejecutar, configurar y administrar el servidor. Consulte la documentación proporcionada en el kit de soportes de Solaris para obtener una lista del software incluido.

Para instalar el software desde el CD Software suplementario de Solaris use la utilidad de instalación, Solaris Web Start. Para obtener instrucciones consulte la documentación de Solaris, incluida en el kit de soportes de Solaris.

#### **4. Instale las modificaciones de software que aparecen en** *Sun Fire V440 Notas sobre el producto* **en el CD de documentación.**

También existe una lista de modificaciones recomendadas en el sitio web de SunSolve OnlineSM en http://sunsolve.sun.com. Puede obtener las modificaciones y las instrucciones de instalación en su proveedor de servicios de Sun o bien descargándolas del sitio web de SunSolve Online.

#### **5.** E**jecute la herramienta SunSM Install Check para validar la configuración de la instalación.**

La herramienta identifica las configuraciones de firmware y hardware no admitidas, señalando los conflictos con las normas de configuración. La herramienta también asegura que el firmware es actual y que tiene todas las modificaciones necesarias instaladas. El URL para obtener la herramienta es:

http://sunsolve.sun.com/pub-cgi/show.pl?target=installcheck/installcheck

### <span id="page-54-0"></span>Qué hacer a continuación

El servidor Sun Fire V440 está ahora preparado para usarlo y, si lo desea, configurarlo con mayor detalle.

- Consulte *Servidor Sun Fire V440: Guía de administración* para obtener una mejor información e instrucciones en relación con la configuración y la administración del servidor.
- Consulte *Sun Fire V480 Server Parts Installation and Removal Guide* para obtener información e instrucciones sobre las piezas de sustitución y su instalación.
- Consulte *Servidor Sun Fire V440: Guía de resolución de errores y diagnósticos* para obtener ayuda en algún problema que pueda tener.
- Consulte *Sun Advanced Lights Out Manager (ALOM)* 1.1 Online Help para obtener información sobre cómo usar el software ALOM.

### <span id="page-56-0"></span>Información y referencia

Este apéndice contiene información y referencias que pueden ayudarle en la instalación del servidor Sun Fire V440. Toda la información de este apéndice está directamente relacionada con las instrucciones de esta guía.

### <span id="page-56-1"></span>LED del sistema

Al tiempo que instala el servidor Sun Fire V440, tenga en cuenta los indicadores LED de estado del sistema en los paneles frontal y posterior. Estos indicadores proporcionan información sobre el estado general del sistema, le alertan de los sus problemas y le ayudan a determinar la ubicación de los fallos.

En la parte frontal superior izquierda del servidor se encuentran tres LED generales del estado del sistema. Dos de estos LED, el LED de *servicio solicitado* y el LED de *actividad del sistema*, dan una idea general del estado del sistema. El LED *Localización*, le ayuda a encontrar rápidamente un sistema concreto, aunque sea uno de los muchos sistemas de una habitación. El LED de localización del panel frontal se encuentra en el extremo izquierdo del clúster. El LED de localización se enciende por orden del administrador. Para obtener más información, consulte *Servidor Sun Fire V440: Guía de resolución de errores y diagnósticos*.

Otros LED situados en la parte frontal del servidor funcionan con iconos específicos de LED de errores. Por ejemplo, un fallo en la fuente de alimentación ilumina el LED asociado de Servicio solicitado de fuente de alimentación y el LED del sistema de servicio solicitado. Como todos los LED de estado del panel frontal se alimentan de la fuente de alimentación de reserva de 5 voltios del servidor, los LED de error permanecen encendidos en caso de que exista alguna condición de error que pueda causar el cierre del sistema.

Los LED de localización, servicio solicitado y actividad del sistema también se encuentran en la esquina superior izquierda del panel posterior. En el panel posterior también se encuentran los LED de las dos fuentes de alimentación y de los puertos Ethernet RJ-45 del servidor.

En las tablas siguientes encontrará una lista y una descripción de los LED de los paneles frontal y posterior: LED de estado del sistema, LED de fuente de alimentación y LED de las unidades de disco duro.

En la tabla se describe el funcionamiento de los LED de estado del sistema, ordenados de izquierda a derecha.

| <b>Nombre</b>            | <b>Descripción</b>                                                                                                    |
|--------------------------|----------------------------------------------------------------------------------------------------|
| Localización             | Este LED blanco sirve para localizar un sistema y lo pueden<br>encender Sun Management Center, el software ALOM<br>o un comando de Solaris. |
| Servicio<br>solicitado   | Este LED ámbar se enciende cuando el hardware<br>o el software del sistema detectan un error.                                               |
| Actividad del<br>sistema | El LED verde se enciende cuando la corriente CA está<br>disponible y el sistema operativo en ejecución.                                     |

**TABLA A-1** LED de estado del sistema

En la tabla siguiente se describen los LED de la fuente de alimentación.

**TABLA A-2** LED de las fuentes de alimentación

| <b>Nombre</b>          | Descripción                                                                                                    |
|------------------------|----------------------------------------------------------------------------------------------------|
| Retirar ahora          | Este LED azul se enciende para indicar que se puede extraer<br>la fuente de alimentación del sistema sin peligro.                                                                                                    |
| Servicio solicitado    | Este LED ámbar se enciende cuando los circuitos internos<br>de la fuente de alimentación detectan un error en la fuente de<br>alimentación supervisada. Observe que el LED de servicios<br>solicitados en los paneles frontal y posterior también se<br>encienden cuanto esto ocurre. |
| Encendido<br>Actividad | Este LED verde se enciende cuando la fuente de alimentación<br>está activa y transmite alimentación regulada dentro de<br>los límites especificados.                                                                                                    |
| Espera disponible      | Este LED verde se enciende cuando la fuente de alimentación<br>recibe una fuente de voltaje CA adecuada.                                                                                                    |

En la tabla siguiente se describen los LED de las unidades de disco.

| <b>Nombre</b>          | Descripción                                                                                                    |
|------------------------|----------------------------------------------------------------------------------------------------|
| Retirar ahora          | Este LED azul se enciende para indicar que se puede extraer<br>la unidad de disco duro del sistema sin peligro.                                                                                                    |
| Servicio<br>solicitado | Reservado para usos futuros.                                                                                                    |
| Actividad              | Este LED verde se enciende cuando se encuentra un disco en<br>la ranura de la unidad supervisada. Cuando el LED parpadea<br>lentamente, indica que la unidad está girando más deprisa<br>o más despacio, y cuando lo hace <i>con rapidez</i> , indica que hay<br>actividad en el disco. |

**TABLA A-3** LED de unidades de disco duro

Encontrará más información sobre el uso de los LED para diagnosticar problemas en *Servidor Sun Fire V440: Guía de resolución de errores y diagnósticos*.

### <span id="page-58-0"></span>Conector con el puerto serie

Se puede acceder al conector DB-9 con la etiqueta ttyb desde el panel posterior del servidor Sun Fire V440 que se usa como puerto serie único con diversos fines.

<span id="page-58-1"></span>Diagrama del conector con el puerto serie

![](_page_58_Figure_7.jpeg)

### <span id="page-59-0"></span>Señales del conector con el puerto serie

![](_page_59_Picture_116.jpeg)

# <span id="page-59-2"></span><span id="page-59-1"></span>Requisitos del bastidor de 4 postes

El servidor está diseñado para su instalación en un bastidor de expansión de 184 cm de altura de Sun StorEdge, o en cualquier otro bastidor de tipo EIA que cumpla los requisitos especificados en la tabla siguiente. Es necesario disponer de un kit de montaje Sun por cada servidor que se vaya a instalar.

**Nota:** Es posible reparar cualquier componente del servidor, si está instalado en un bastidor de 4 postes y desplegado con las correderas.

![](_page_59_Picture_117.jpeg)

![](_page_59_Picture_118.jpeg)

| Característica del bastidor                                | <b>Requisitos</b>                                                                                                    |
|------------------------------------------------------------|----------------------------------------------------------------------------------------------------|
| Protección antivuelco                                      | El bastidor debe estar firmemente fijado al suelo o equipado con<br>dos pies extensibles antivuelco que sean suficientemente sólidos.<br>Es preciso evitar la inclinación del bastidor hacia delante cuando<br>se deslizan hacia fuera uno o varios servidores o dispositivos.                          |
| Circulación del aire                                       | La circulación del aire del servidor es de 92 cfm,<br>independientemente de la corriente de aire y la altitud.<br>La circulación del aire proporciona una refrigeración adecuada<br>a $40^{\circ}$ C (104 $^{\circ}$ F) y a 3.000 metros.                                                               |
|                                                            | Para que la ventilación sea adecuada, las puertas frontal y posterior<br>deben cumplir con estos requisitos mínimos de espacio libre:<br>• El 60 % del espacio situado justo delante de la puerta frontal<br>debe estar libre.<br>· El 63 % del espacio situado justo detrás de la puerta posterior del |
|                                                            | servidor debe estar libre.<br>• Mantenga un mínimo de 3,8 cm de espacio libre entre el servidor<br>y cualquier puerta frontal o trasera.                                                                                                    |
|                                                            | Desmonte las puertas del bastidor que no cumplan los requisitos<br>de espacio libre.                                                                                                    |
| Raíles de montaje<br>verticales                            | El bastidor debe tener dos pares de raíles de montaje verticales (un par<br>en el frente y otro par en la parte trasera) que cumplan las<br>especificaciones EIA (RETMA) de espacio entre los orificios de montaje.                                                                                     |
|                                                            | El espacio horizontal entre el raíl izquierdo y el derecho (entre<br>los centros de los orificios de montaje) para los raíles frontales<br>y traseros debe ser de 45 cm.                                                                                                    |
|                                                            | El espacio horizontal entre el raíl delantero y el trasero debe ser<br>de 58,42 cm como mínimo y de 87,63 cm como máximo, desde<br>la superficie exterior del raíl frontal a la superficie exterior del<br>raíl trasero.                                                                                |
|                                                            | Las superficies de los raíles verticales deben ser paralelas entre sí<br>y paralelas con el plano frontal del bastidor.                                                                                                    |
| Protección frente<br>a interferencias<br>electromagnéticas | La carcasa del sistema y los paneles laterales de metal,<br>que permanecen instalados cuando se monta el servidor<br>en el bastidor, cumplen los requisitos de protección frente<br>a interferencias electromagnéticas (EMI).                                                                           |

**TABLA A-4** Requisitos del bastidor de 4 postes *(continuación)*

| Característica del bastidor                       | <b>Requisitos</b>                                                                                                    |
|---------------------------------------------------|----------------------------------------------------------------------------------------------------|
| Espacio mínimo de<br>acceso para<br>mantenimiento | Un área no inferior a 1 metro de profundidad y debe haber<br>2 metros de ancho delante del bastidor, para facilitar la<br>instalación y el mantenimiento.   |
| Resistencia al fuego                              | El bastidor debe cumplir los requisitos especificados por<br>Underwriters Laboratories, Inc. y TUV Rheinland of N.A.<br>en materia de resistencia al fuego. |

**TABLA A-4** Requisitos del bastidor de 4 postes *(continuación)*